# <span id="page-0-0"></span>LabVIEW™ アプリケーションビルダ ユーザガイド バージョン **7.1**

LabVIEW アプリケーションビルダは、LabVIEW を使用してスタンドア ロンアプリケーション(EXE)や共有ライブラリ(DLL)を作成するため のアドオンパッケージです。これらのアプリケーションや共有ライブラリ は、LabVIEW 開発システムなしで配布することができます。アプリケー ションおよび共有ライブラリの配布の使用許諾条件については、 LabVIEW プロフェッショナル開発システムおよびアプリケーションビル ダ配布 CD の「ナショナルインスツルメンツソフトウェア使用許諾契約 書」を参照してください。

このユーザガイドでは、アプリケーションビルダのインストール手順、こ のバージョンで作成するアプリケーションのシステム要件、および旧バー ジョンから変更された点について説明します。また、アプリケーションま たは共有ライブラリ用に VI を組み込む際の注意とアドバイスについても 説明します。

アプリケーションビルダ 7.1 は LabVIEW 7.1 とともに使用する必要があ ります。

#### 詳細については

アプリケーションまたは共有ライブラリの詳細な作成手順および作成 前の注意事項については、『LabVIEW ヘルプ』を参照してください。

## 目次

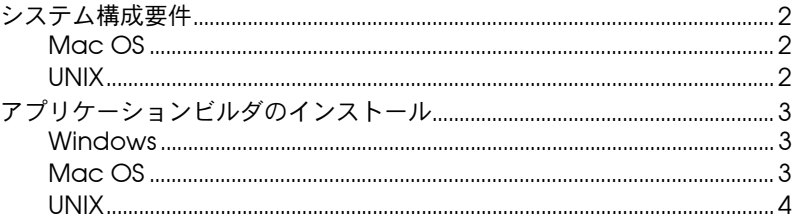

LabVIEWTM、National InstrumentsTM、NITM、ni.comTM は、National Instruments Corporation の商標です。本書に掲載されて いる製品および会社名は該当各社の商標または商号です。National Instruments 製品を保護する特許については、ソフトウェアに 含まれている特許情報(ヘルプ→特許情報)、CD に含まれている patents.txt ファイル、または ni.com/patents のうち、該当 するリソースから参照してください。USI (Xerces C++、ICU、および HDF5) で使用されるコンポーネントについては、以下の著作 権が適用されます。条件および免責条項については、USICopyrights.chm をご参照ください。

2004 年 5 月版 323593B-01

*[ni.com/jp](http://www.ni.com/jp)*

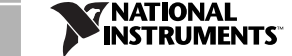

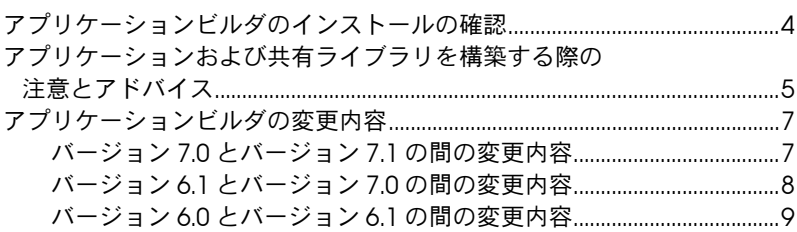

### <span id="page-1-0"></span>システム構成要件

アプリケーションビルダを使用して作成するアプリケーションや共有ライ ブラリは、LabVIEW 開発システムとほぼ同じ要件で動作します。 LabVIEW 開発システムの要件に関する詳細は、『[LabVIEW](#page-0-0) 7.1 リリース ノート』を参照してください。必要なメモリ容量はアプリケーションや共 有ライブラリのサイズによって異なります。通常、アプリケーションや共 有ライブラリは、LabVIEW 開発システムで VI を実行するのに必要なメ モリ容量と同量のメモリを必要とします。

LabVIEW アプリケーションおよび共有ライブラリは、ディレクトリにテ ンポラリファイルを格納します。テンポラリファイルには大きなものもあ るため、ナショナルインスツルメンツではこのテンポラリディレクトリ用 に数メガバイトのディスク領域を確保することをお勧めします。テンポラ リディレクトリを表示したり変更したりするには、ツール→オプションを 選択し、上部にあるプルダウンメニューからパスを選択します。

 $\mathbb{N}$ メモ アプリケーションまたは共有ライブラリが予期せずに中断した場合、ファイル はテンポラリディレクトリ内に残ったままになることがあります。テンポラリ ディレクトリから古いファイルを削除して、ディスク領域を解放するようにし てください。

#### <span id="page-1-1"></span>**Mac OS**

共有ライブラリを作成するには、Project Builder など、2002 年 8 月以降 のデベロッパツールがインストールされている必要があります。Apple Developer Connection ([developer.apple.com/ja](http://developer.apple.com/ja))で、正しい バージョンをダウンロードしてください。

#### <span id="page-1-2"></span>**UNIX**

LabVIEW アプリケーションおよび共有ライブラリには、 OpenWindows、CDE、X11R6 などの X Window System サーバが必要 です。LabVIEW では Xlib を使用して独自のグラフィカルユーザインタ フェース(GUI)が作成されるため、アプリケーションおよび共有ライブ ラリでは Motif や OpenLook などの特定の GUI は不要です。

(**Sun**) Solaris 対応 LabVIEW アプリケーションビルダは Solaris 7 以降で 動作します。

(**Linux**) Linux 対応アプリケーションビルダは、カーネルバージョンが 2.0.*x*、2.2.*x*、または 2.4.*x* の Intel *x*86 プロセッサで、GNU C ランタイム ライブラリ 2.1.92 以降(glibc)の Linux で動作します。

### <span id="page-2-0"></span>アプリケーションビルダのインストール

LabVIEW プロフェッショナル開発システムのデフォルトインストールで は、アプリケーションビルダがインストールされます。アプリケーション ビルダを別途購入した場合は、以下の手順でインストールしてください。

#### <span id="page-2-1"></span>**Windows**

アプリケーションビルダをインストールするには、以下の手順に従ってく ださい。

- $\mathbb{N}$ メモ 一部のウィルス検出プログラムは、インストーラの実行を妨げる場合がありま す。このため、インストールを始める前に自動ウイルス検出プログラムを無効 にしてください。インストールが終了したら、ハードディスクのウィルスを チェックして無効にしたウィルス検出プログラムをすべて有効にします。
	- 1. インストール CD を挿入します。
	- 2. setup.exe を実行します。
	- 3. 必要に応じて LabVIEW ディレクトリへのパスを変更し、インストー ルボタンをクリックします。
	- 4. このユーザガイド[の「アプリケーションビルダのインストールの確認」](#page-3-1) のセクションで説明する方法に従って、インストールを確認します。

#### <span id="page-2-2"></span>**Mac OS**

アプリケーションビルダをインストールするには、以下の手順に従ってく ださい。

- $\mathbb{N}$ メモ 一部のウィルス検出プログラムは、インストーラの実行を妨げる場合がありま す。このため、インストールを始める前に自動ウイルス検出プログラムを無効 にしてください。インストールが終了したら、ハードディスクのウィルスを チェックして無効にしたウィルス検出プログラムをすべて有効にします。
	- 1. インストール CD を挿入します。
	- 2. **LabVIEW AppLibs Installer** アイコンをダブルクリックします。
	- 3. **Install** ボタンをクリックすると、インストーラによって保存先フォ ルダを選択するように促すプロンプトが表示されます。LabVIEW フォルダを選択します。
	- 4. このユーザガイド[の「アプリケーションビルダのインストールの確認」](#page-3-1) のセクションで説明する方法に従って、インストールを確認します。

<span id="page-3-0"></span>**UNIX**

Sun または Linux にアプリケーションビルダをインストールするには、 以下の手順に従ってください。これらのライブラリのインストールにルー ト権限は必要ありませんが、インストールする LabVIEW ディレクトリへ の書き込みは可能になっている必要があります。

- 1. インストール CD をマウントします。
- 2. 各オペレーティングシステムに対応する以下の UNIX コマンドを入力 します。
	- (**Solaris**)

volcheck

cd /*cdrom*/cdrom0/solaris

ここで、*cdrom* は CD をマウントしたディレクトリです。

• (**Linux**)

cd /mnt/*cdrom*/linux

- ここで、*cdrom* は CD をマウントしたディレクトリです。
- 3. 次のコマンドを入力してインストーラを実行します。

./INSTALL

- 4. 画面上の指示に従ってください。
- 5. このユーザガイド[の「アプリケーションビルダのインストールの確認」](#page-3-1) のセクションで説明する方法に従って、インストールを確認します。

### <span id="page-3-1"></span>アプリケーションビルダのインストールの確認

アプリケーションビルダをインストール後、LabVIEW を起動し、 ツール→アプリケーションまたは共有ライブラリ(**DLL**)を作成を選択し ます。LabVIEW ディレクトリに applibs ディレクトリが含まれている ことを確認します。このディレクトリが存在しない場合は、このユーザガ イド[の「アプリケーションビルダのインストール」](#page-2-0)のセクションを参照し て、アプリケーションビルダを再インストールしてください。

アプリケーションビルダが正しくインストールされていれば、examples ディレクトリには appbuild.llb が含まれています。

### <span id="page-4-0"></span>アプリケーションおよび共有ライブラリを構築する際の 注意とアドバイス

以下のリストは、ユーザに配布するアプリケーションまたは共有ライブラ リに VI を組み込む際の注意とアドバイスを示します。

- 一部の VI サーバプロパティおよびメソッドは、LabVIEW ランタイ ムエンジンではサポートされていません。そのようなプロパティやメ ソッドは、アプリケーションや共有ライブラリに組み込む VI には使 用しないでください。
- **VI** プロパティダイアログボックスの設定が正しいことを確認します。 たとえば、スクロールバー、ツールバー上のボタンを非表示にするよ うに VI を構成することができます。
- ユーザがアプリケーションまたは共有ライブラリの使用に際して必要 な情報を入手できるように、アプリケーションまたは共有ライブラリ とともにドキュメントを配布することをお勧めします。ユーザドキュ メントの作成についての詳細は、『LabVIEW [Development](#page-0-0) [Guidelines](#page-0-0)』マニュアルの Chapter 5「Creating Documentation」を参照してください。
- $\mathbb{N}$ メモ 作成したアプリケーションまたは共有ライブラリとともに、LabVIEW 製品のド キュメントを配布しないでください。LabVIEW 製品のドキュメントは、著作権 で保護されています。
	- VI サーバまたは「リファレンス呼び出しノード(Call By Reference Node)」を使用して VI が他の VI を動的にロードする場合は、アプ リケーションまたは共有ライブラリ(**DLL**)を作成ダイアログボック スのソースファイルタブにあるダイナミック **VI** を追加ボタンをク リックして、動的にロードされた VI を追加する必要があります。
	- VI サーバまたは「リファレンス呼び出しノード」を使用して VI が他 の VI を動的にロードする場合は、アプリケーションまたは共有ライ ブラリが VI のパスを正しく作成していることを確認してください。 アプリケーションまたは共有ライブラリに動的にロードされた VI を 追加すると、VI へのパスが変更されます。たとえば、foo.vi をアプ リケーションに作成すると、パスは *C:*¥*..*¥*Application.exe*¥ foo.vi となります。ここで、*C:*¥*..*¥*Application.exe* はアプリ ケーションおよびファイル名のパスです。
	- VI が「現在の VI のパス(Current VI's Path)」関数を使用する場合 は、関数がアプリケーションまたは共有ライブラリで正常に動作する ことを確認します。アプリケーションまたは共有ライブラリでは、 「現在の VI のパス」関数はアプリケーションファイル内の VI のパス を返し、そのアプリケーションファイルを VI ライブラリのように扱 います。たとえば、foo.vi をアプリケーションに作成すると、関数

は *C:*¥*..*¥*Application.exe*¥foo.vi というパスを返します。ここ で、*C:*¥*..*¥*Application.exe* はアプリケーションおよびファイル 名のパスです。

- アプリケーション内のすべてのフロントパネルを閉じると、アプリ ケーションが停止します。アプリケーションに組み込んだ VI に、最 後のフロントパネルが閉じた後に実行するコードが含まれている場 合、このコードはアプリケーションでは実行されません。最後のフロ ントパネルが閉じた後に実行するブロックダイアグラムコードは書か ないようにしてください。
- 「リファレンス呼び出しノード(Call By Reference Node)」を使用 してアプリケーションで VI を呼び出す場合、VI が「プロパティノード (Property Node)」を使用してフロントパネルのプロパティを設定す る場合、またはユーザにフロントパネルを表示する場合は、ビルド設 定を編集ダイアログボックスのパネルを削除プルダウンメニューでは いを選択しないでください。はいを選択すると、LabVIEW でフロント パネルが削除され、フロントパネルを参照する「リファレンス呼び出 しノード」と「プロパティノード」は、アプリケーションまたは共有 ライブラリの動作に影響を与える可能性があるエラーを返します。
- VI がカスタムランタイムメニューを使用する場合は、VI が使用する すべてのアプリケーションメニュー項目が LabVIEW ランタイムエン ジンで使用可能であることを確認します。
- Windows の labview.ini ファイルなど、使用している LabVIEW 作業環境設定を含む環境設定ファイルをアプリケーションとともに配 布することを検討してください。
- また、アプリケーションに関する情報を表示するためのバージョン情 報ダイアログボックスを作成することも考慮してください。
- ターゲットコンピュータに LabVIEW ランタイムエンジンがインス トールされていない場合は、アプリケーションまたは共有ライブラリ とともに LabVIEW ランタイムエンジンを配布する必要があります。 (**Windows**)アプリケーションビルダを使用して作成したインストー ラを実行するには、ネットワーク管理者またはネットワーク管理者の 権限を持つユーザとしてログオンする必要があります。(**Linux**)解 析 VI を使用してアプリケーションを実行するターゲットコンピュー タに LabVIEW ランタイムエンジンをインストールする場合、 LabVIEW Run-Time Engine Analysis Support Package (labview71-rte-aal-7.1-1.i386.rpm)をインストールするよう に促すプロンプトが表示されたら、yes と入力してください。

LabVIEW ランタイムエンジンでサポートされていない VI サーバのプロ パティおよびメソッドの一覧など、アプリケーションまたは共有ライブラ リを作成する際の注意とアドバイスの詳細は、『LabVIEW ヘルプ』を参 照してください。

### <span id="page-6-0"></span>アプリケーションビルダの変更内容

以下のセクションでは、アプリケーションビルダでの各バージョンにおけ る変更点について説明します。

アプリケーションビルダのバージョン 5.0 とバージョン 6.0 の間の変更内 容に関する詳細については、ナショナルインスツルメンツのウェブサイト [ni.com/info](http://www.ni.com/cgi-bin/redirect.cgi?dest=infcoprod&src=lvhelp&openagent&code=exu9bm)(英語)または ni.com/jp/info で入力コード rdabrj を 入力して、『LabVIEW アプリケーションビルダリリースノート』を参照 してください。日本語版のマニュアルは ni.com/jp/manuals にある 『アプリケーションビルダリリースノート』を参照してください。

#### <span id="page-6-1"></span>バージョン **7.0** とバージョン **7.1** の間の変更内容

バージョン 7.0 と 7.1 の間での変更内容は以下のとおりです。

- 動的にロードした VI をアプリケーションに追加すると、LabVIEW を RT ターゲットの対象にしない限り、アプリケーションビルダには デフォルトで動的にロードした VI のフロントパネルが含まれます。
- 作成したアプリケーションまたは共有ライブラリから、タイプ定義を 接続解除して未使用の多態性 VI のインスタンスおよびそのサブ VI を 削除することにより、アプリケーションや共有ライブラリのサイズを 減らすことができます。アプリケーションまたは共有ライブラリ (**DLL**)を作成ダイアログボックスのアプリケーション設定タブにあ るタイプ定義を削除し、未使用の多態性 **VI** のインスタンスを削除す るチェックボックスからチェックマークを外すと、アプリケーション または共有ライブラリにあるタイプ定義および多態性 VI のインスタ ンスとそのサブ VI がすべてアプリケーションビルダに含まれます。
- (**Windows** および **Linux**)アプリケーションまたは共有ライブラリが 解析 VI を使用する場合、上級インストーラ設定で解析 **VI** サポート チェックボックスにチェックマークを付けて、ターゲットコンピュー タに VI のサポートをインストールします。アプリケーションまたは 共有ライブラリが解析 VI を使用しない場合、解析 **VI** サポートチェッ クボックスからチェックマークを外してインストーラのサイズを減ら します。
- (**Windows**)アプリケーションまたは共有ライブラリがストレージ VI を使用する場合、上級インストーラ設定でストレージ **VI** サポート チェックボックスにチェックマークを付けて、ターゲットコンピュー タに VI のサポートをインストールします。アプリケーションまたは 共有ライブラリがストレージ VI を使用しない場合、ストレージ **VI** サ ポートチェックボックスからチェックマークを外してインストーラの サイズを減らします。
- (**Windows**)アプリケーションビルダを使用して作成したインストー ラを実行するには、ネットワーク管理者またはネットワーク管理者の 権限を持つユーザとしてログオンする必要があります。
- ビルドスクリプトを保存したのとは異なるプラットフォームにそのビ ルドスクリプトをロードすると、アプリケーションビルダは、ター ゲットファイル名テキストボックスの拡張子を、スクリプトをロード するプラットフォームのデフォルトのファイル拡張子に変更します。
- (**Linux**)解析 VI を使用してアプリケーションを実行するターゲット コンピュータに LabVIEW ランタイムエンジンをインストールする場 合、LabVIEW Run-Time Engine Analysis Support Package (labview71-rte-aal-7.1-1.i386.rpm)をインストールするよう に促すプロンプトが表示されたら、yes と入力してください。

#### <span id="page-7-0"></span>バージョン **6.1** とバージョン **7.0** の間の変更内容

バージョン 6.1 と 7.0 の間での変更内容は以下のとおりです。

- (**Windows**)アプリケーションまたは共有ライブラリで、シリアル ポートまたはパラレルポートのサポートやハードウェア構成情報が必 要な場合、上級インストーラ設定ダイアログボックスで適切なチェッ クボックスにチェックマークを付けることで、そのサポートおよび情 報をインストーラに含めることができます。
- (**Windows**) LabVIEW Real-Time モジュールがインストールされて いる場合は、上級インストーラ設定ダイアログボックスの **LabVIEW RT** サポートチェックボックスにチェックマークを付けることで、 LabVIEW Real-Time モジュールのサポートをインストーラに含める ことができます。
- (**Windows**)インストール完了後、インストーラの終了前にプログラ ムを実行するには、上級インストーラ設定ダイアログボックスにある 終了まで待機チェックボックスにチェックマークを付けます。
- アプリケーション: コマンドライン引数プロパティを使用してアプリ ケーションまたは共有ライブラリの起動時に渡されたユーザ定義コマ ンドライン引数を読み取る場合、アプリケーションまたは共有ライブ ラリ(**DLL**)を作成ダイアログボックスのアプリケーション設定タブ にあるすべてのコマンドライン引数をアプリケーションに渡すチェッ クボックスにチェックマークを付けて、すべての引数をユーザ定義引 数として渡すことができます。これにより、コマンドラインのユーザ 定義引数の前にハイフンを 2 つ入力する必要がなくなります。
- LabVIEW で作成した共有ライブラリは、生成するヘッダに LabVIEW データタイプではなく ANSI タイプを使用します。

#### <span id="page-8-0"></span>バージョン **6.0** とバージョン **6.1** の間の変更内容

バージョン 6.0 と 6.1 の間での変更内容は以下のとおりです。

- (**Windows**)保存先ダイアログボックスは、2 つのダイアログボック スに分かれています。1 つめのダイアログボックスの**ビルド先設定** は、ファイルごとのビルド先設定を示し、アプリケーションまたは共 有ライブラリ(**DLL**)を作成ダイアログボックスのソースファイルタ ブから表示することができます。2 つめのダイアログボックスのイン ストール先設定は、ファイルごとのインストーラ設定を示し、アプリ ケーションまたは共有ライブラリ(**DLL**)を作成ダイアログボックス のインストーラ設定タブから表示することができます。
- アプリケーションまたは共有ライブラリを作成してビルドスクリプト ファイルを保存した後、ロードボタンの隣にある矢印をクリックする と、最近使用したビルドスクリプトファイルのリストを表示すること ができます。
- (**Windows**) LabVIEW では Microsoft Installer(MSI)インストーラ が生成されます。デフォルトインストールディレクトリは、10 種類 の中から選ぶことができます。
- (**Windows**) Microsoft Installer(MSI)ではディスク分割機能がサ ポートされていないため、アプリケーションまたは共有ライブラリ (**DLL**)を作成ダイアログボックスのインストーラ設定タブからメ ディアサイズボタンおよびディスク **1** に残す空き容量(**kB**)ボタン が削除されています。
- (**Windows**)アプリケーションビルダでは常にアンインストーラが作 成されるため、上級インストーラ設定ダイアログボックスからアンイ ンストーラを作成オプションが削除されています。さらに、 LabVIEW ランタイムエンジンの必要な部分のみをインストールする ようにインストーラを構成することもできます。
- アプリケーションをリモートで制御するには、アプリケーションまた は共有ライブラリ(**DLL**)を作成ダイアログボックスのインストーラ 設定タブにある上級ボタンをクリックして、リモートパネルライセン スサポートチェックスにチェックマークを付け、インストーラ に NI License Manager ユーティリティを含める必要があります。 NI License Manager に関する詳細は、スタート→プログラム→ **National Instruments** → **NI License Manager** を選択してください。
- (**Windows**)インストーラを作成できる言語の数は、12 言語から 4 言語(日本語、英語、フランス語、ドイツ語)に縮小されました。
- アプリケーションまたは共有ライブラリを開発している場合は、その アプリケーションまたは共有ライブラリとともに、ユーザ定義または サードパーティに関連するエラーコードテキストファイルを配布する 必要があります。アプリケーションビルダを使用してアプリケーショ ンまたは共有ライブラリ用のインストーラを作成する場合は、アプリ ケーションビルダが配布するエラーコードテキストファイルを選択す るように促すプロンプトが表示されます。また、ファイルのインス トールサブディレクトリも構成されます。

サードパーティのユーティリティを使用してインストーラを作成する 場合は、配布するエラーコードテキストファイルを検索して、その ファイル用の正しいインストールサブディレクトリを構成します。 ユーザ定義のエラーコードテキストファイルは labview¥user.lib¥ errors、ツールキットのエラーコードテキストファイルは labview¥projects¥errors にあります。アプリケーション用のイ ンストーラを作成する場合は、エラーコードテキストファイルをアプ リケーションディレクトリの user.lib¥errors サブディレクトリに インストールします。共有ライブラリ用のインストーラを作成する場 合は、エラーコードテキストファイルを National Instruments¥ shared¥errors ディレクトリにインストールします。これらのディ レクトリには、エラーコードを翻訳した言語サブディレクトリを入れ ることもできます。